# **Graphing VMware vSphere Components**

- [Overview](#page-0-0)
- [Viewing the Status of a vSphere Element](#page-0-1)
- $\bullet$ [CPU Performance Graphs](#page-4-0)
	- [CPU Workload](#page-4-1)
	- o [CPU Usage](#page-5-0)
	- <sup>o</sup> [Multi-CPU Usage](#page-5-1)
	- [Wait and Ready Time](#page-6-0)
- [Memory Usage Graphs](#page-7-0)
	- o [Memory Workload](#page-7-1)
	- o [Memory Usage](#page-7-2)
	- <sup>o</sup> [Memory Profile](#page-8-0)
	- <sup>o</sup> [Memory Guest Paging](#page-9-0)
	- <sup>o</sup> [Memory Swap](#page-9-1)
- [Process Graphs](#page-10-0)
	- o [Process Workload](#page-10-1)
	- <sup>o</sup> [Detailed Process Information](#page-10-2)
	- <sup>o</sup> [Number of Processes](#page-11-0)
- [Network Graphs](#page-12-0)
	- <sup>o</sup> [Network Workload](#page-12-1)
	- [Network I/O](#page-12-2)
	- <sup>o</sup> [Network Errors](#page-13-0)
- [Disk Graphs](#page-14-0) [Disk Workload](#page-14-1)
	- [Disk I/O](#page-14-2)
	- [Disk Errors](#page-15-0)
	- <sup>o</sup> [Disk Latency](#page-15-1)
	- <sup>o</sup> [Disk Storage Capacity](#page-16-0)
	- [Disk Storage Profile](#page-17-0)
- [VMware Management Graphs](#page-17-1)
	- [VM Instance Motion](#page-17-2)
		- <sup>o</sup> [Generating an Instance Motion Graph](#page-17-3)
		- <sup>o</sup> [Power Consumption](#page-17-4)
		- <sup>o</sup> [Power States](#page-18-0)

# <span id="page-0-0"></span>**Overview**

ന

By generating graphs, you can display performance and usage statistics for up.time Elements. Generating graphs helps you diagnose problems through root-cause analysis, as well as review the overall health and performance of monitored Elements. With vSync, you can generate graphs for VMware vSphere components that are being monitored by up.time, allowing you to diagnose and review all components of your infrastructure—whether virtual assets or physical ones—from the same view.

When viewing the Graphing tab for any VMware vSphere component, you will see different graphing options depending on the type of VMware vSphere object, or in the case of VMs, the operating system that is running.

# <span id="page-0-1"></span>Viewing the Status of a vSphere Element

You can view the status of your VMware vCenter servers, ESX servers, and VMs using Quick Snapshots. The Quick Snapshot summarizes both the recent and current performance of key hardware and process information for a VMware vSphere component that exists in up.time as an Element, and can help administrators identify potential issues.

If there are not 24 hours' worth of data available, up.time will use data from as far back as possible to generate charts.

The specific contents of the Quick Snapshot depend on the VMware vSphere component currently in focus:

- VMware vCenter server
- ESX server or cluster
- virtual machine
- virtual machine using WMI or the up.time agent to collect metrics

The Quick Snapshot is typically used as a preliminary step toward root cause analysis. When you first acknowledge an issue by clicking an Element name on either **Global Scan**, or the **My Alerts** section of **My Portal**, you are shown the Quick Snapshot for that Element. From here, you can work with the information provided in the charts and tables and begin further investigation:

- clicking the expand arrow at the top-right of a chart enlarges it
- in the enlarged chart, click-dragging a start and end point along the timeline expands that specific range
- when viewing an enlarged chart, you print or export it by clicking the context menu icon at the top-right, then making the appropriate choice
- at any zoom range, hovering the mouse pointer along the timeline displays the value for that precise interval
- when more than one metric is displayed, clicking metrics in the legend toggles them on and off, allowing you to focus on a specific metric

vCenter Server Quick Snapshot Contents

The following information is displayed in a VMware vCenter server Quick Snapshot:

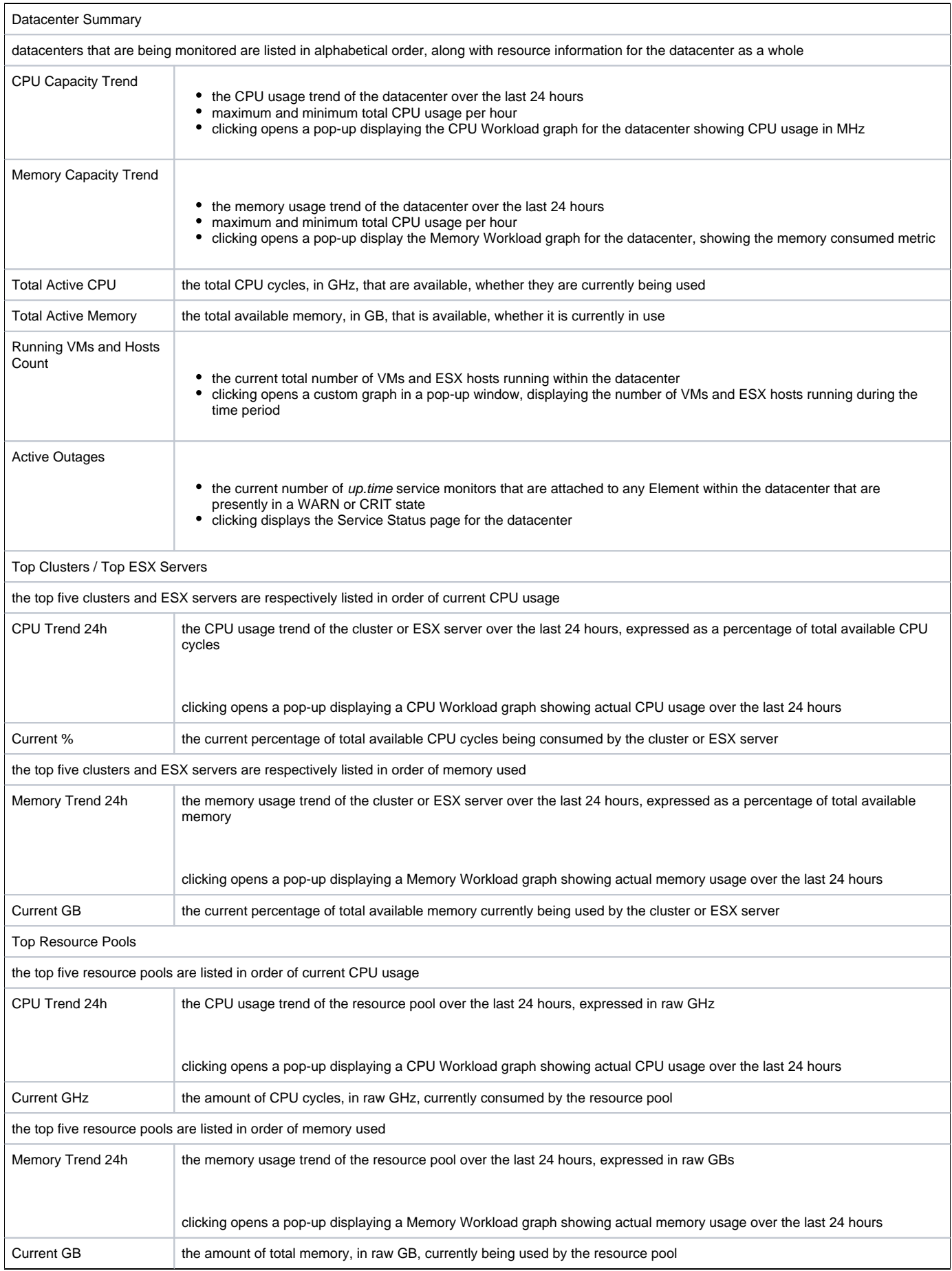

#### ESX Server and Cluster Quick Snapshot Contents

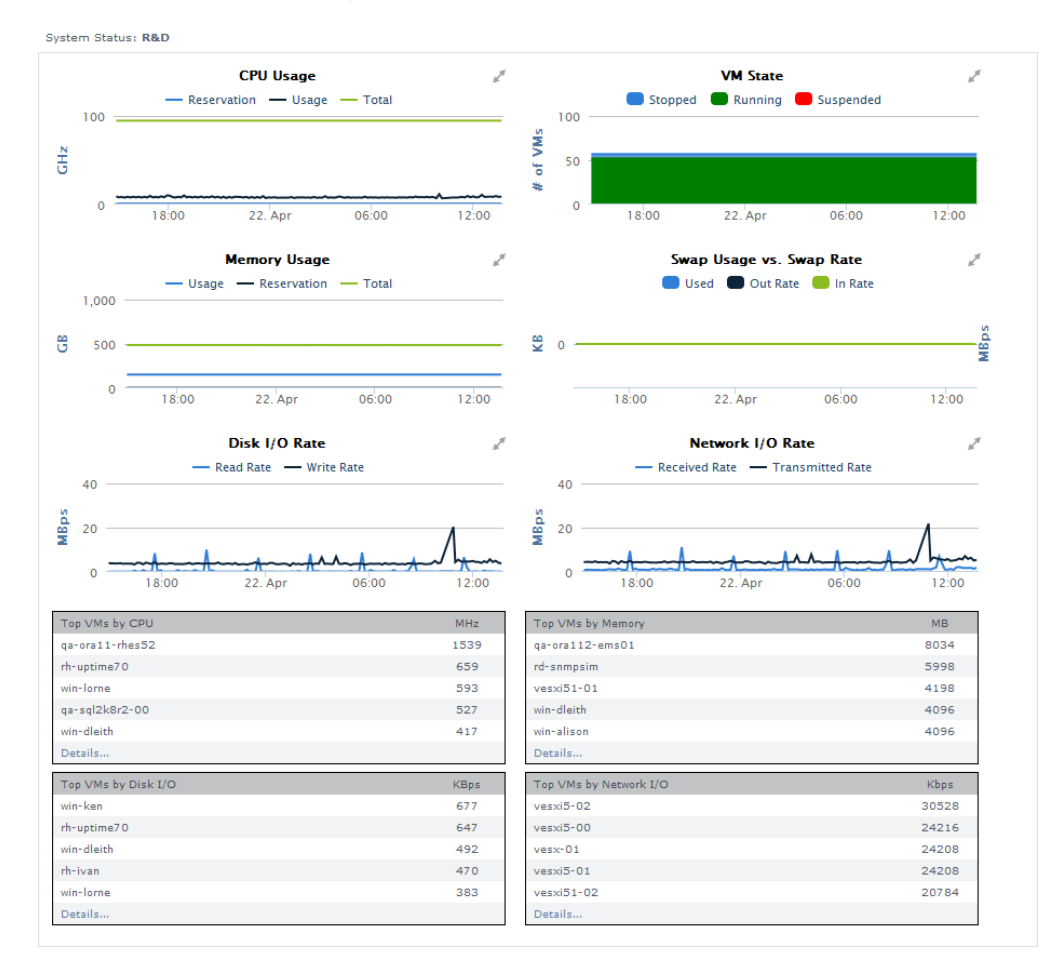

#### The following information is displayed in an ESX server or cluster Quick Snapshot:

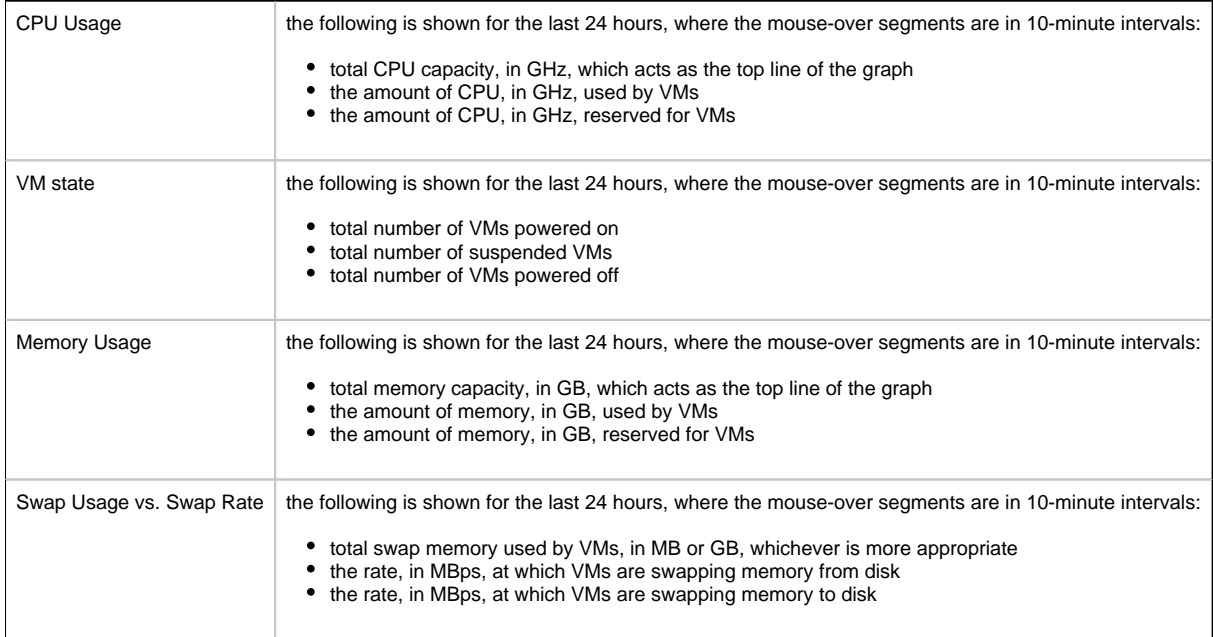

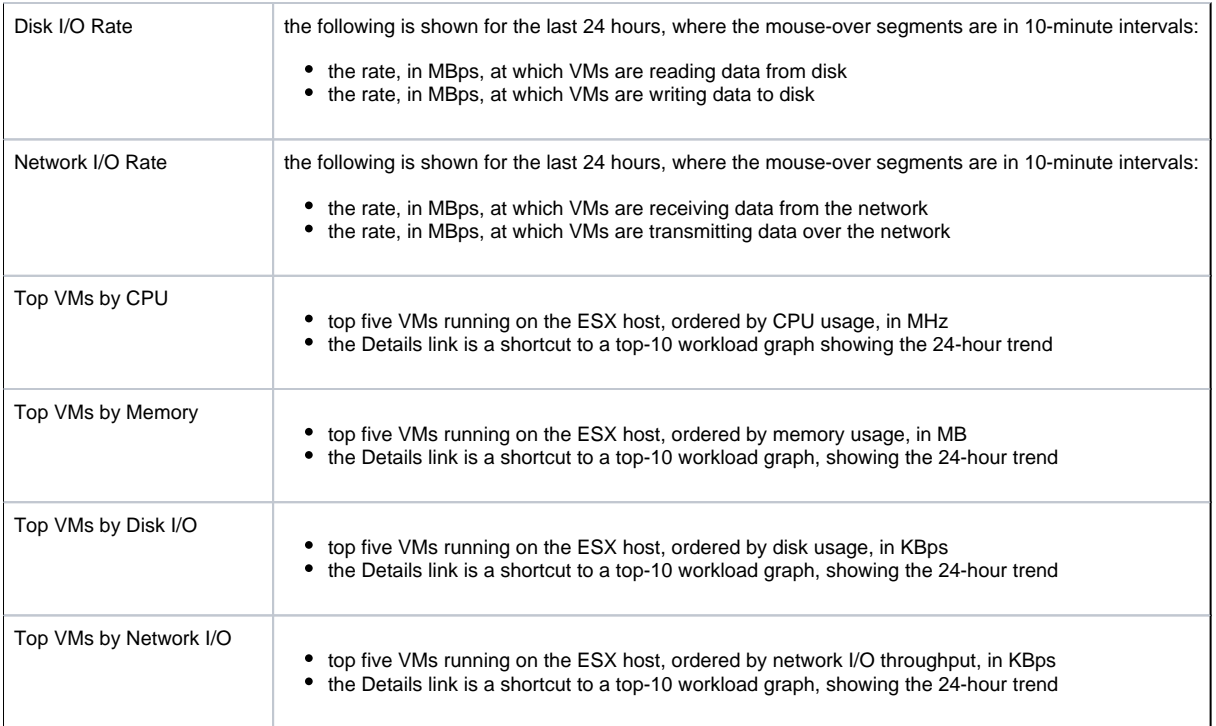

### Virtual Machine Quick Snapshot Contents

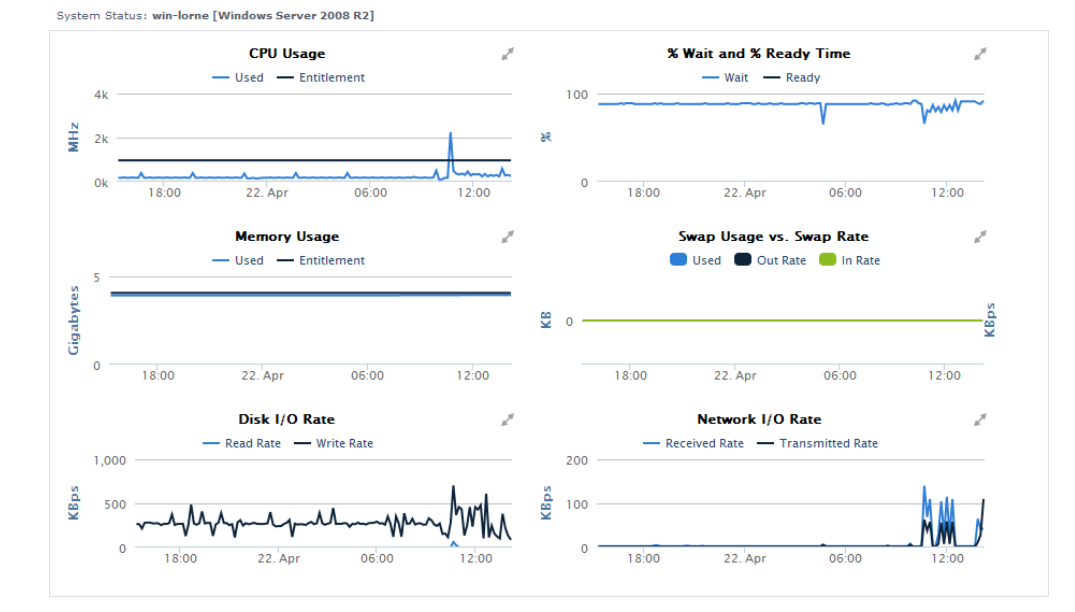

The following information is displayed in a virtual machine Quick Snapshot:

CPU Usage the following is shown for the last 24 hours, where the mouse-over segments are in 10-minute intervals: CPU usage in MHz if allocated to the VM, the amount of reserved CPU cycles, in MHz if allocated to the VM, the amount of entitled CPU cycles, in MHz

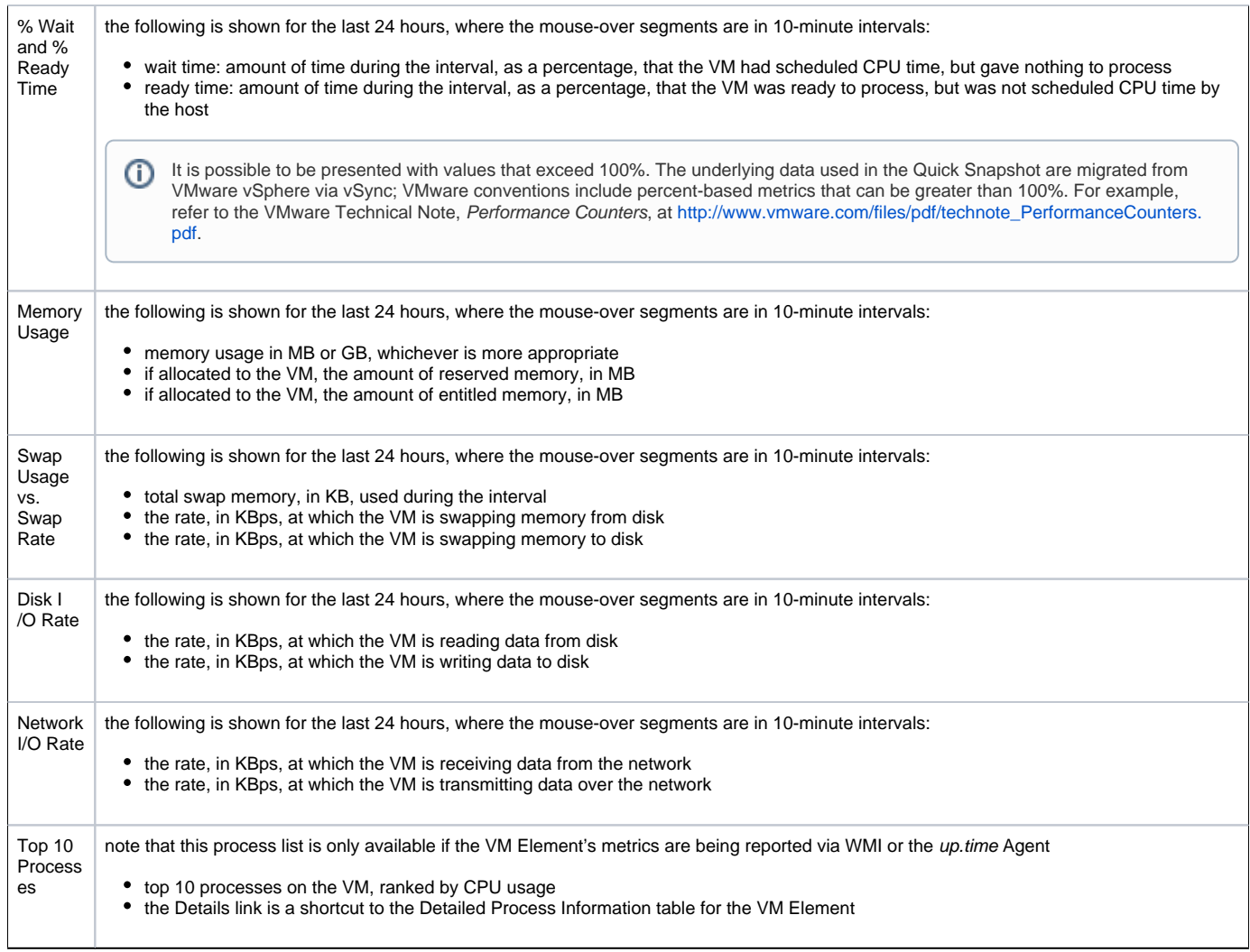

#### Viewing a Quick Snapshot for a vSphere Component

To display the Quick Snapshot page for any VMware vSphere component, do the following:

- 1. In the My Infrastructure panel, locate the VMware vCenter, ESX server, or VM Element whose Quick Snapshot you would like to view.
- 2. Click the gear icon beside the Element.
- 3. In the Element's Configure pop-menu, click Graph Performance.

Note that when you are viewing an Element's profile, you can always access its Quick Snapshot by clicking the Graphing tab, then clicking Quick Snapshot in the tree panel.

# <span id="page-4-0"></span>CPU Performance Graphs

up.time uses the following graphs to chart the performance of one or more CPUs on a system:

# <span id="page-4-1"></span>**CPU Workload**

CPU Workload graphs help you gauge the demand being placed on your computing resources, and understand specifically from where it is coming. For example, for a VMware vCenter server, you can find out which ESX servers or clusters are consuming the most CPU cycles, or for an ESX server, which VMs are creating the largest workload.

#### CPU Workload Metrics

For CPU Workload graphs for a VMware vCenter server, the amount of MHz used can be generated for the following Element types:

- Datacenters
- Clusters
- ESX servers
- virtual machines
- resource pools
- vApps

For CPU Workload graphs for an ESX server, the amount of MHz used can be generated for the following Element types:

- virtual machines
- resource pools
- vApps

#### Graphing CPU Workload for a vCenter or ESX Server

To generate a CPU Workload graph, do the following:

- 1. Go to the Element's Quick Snapshot page.
- For example, in the My Infrastructure panel, find the VMware vCenter server or ESX server whose workload you want to graph, click its corresponding gear icon, then click Graph Performance .
- 2. In the Tree panel, click *CPU Workload* (for a VMware vCenter server), or *Workload* in the *CPU* section (for an ESX server).
- 3. Select the start and end dates and times for which the graph will chart data. For more information, see [Understanding Dates and Times](https://docs.uptimesoftware.com/display/UT74/Understanding+up.time#Understandingup.time-UnderstandingDatesandTimes)
- 4. Click one of the Quick Graphs options to display a pre-configured graph in a pop-up window, or skip this step to manually configure a graph.
- 5. In the first step, select a VMware vSphere component whose metrics will be graphed.
- 6. In the next step, select whether to graph the highest resource consumers, or specific VMware vSphere components.
- 7. Click Generate Graph. If you select Specific, an Element selection dialog will appear, requiring you to build a list.
- A pop-up window will appear, displaying the CPU Workload graph you have configured.

# <span id="page-5-0"></span>**CPU Usage**

The CPU Usage graph shows how CPU resources are managed and used across all instances on an ESX server, or an individual VM.

#### CPU Usage Metrics

The following metrics are displayed in a CPU Usage graph:

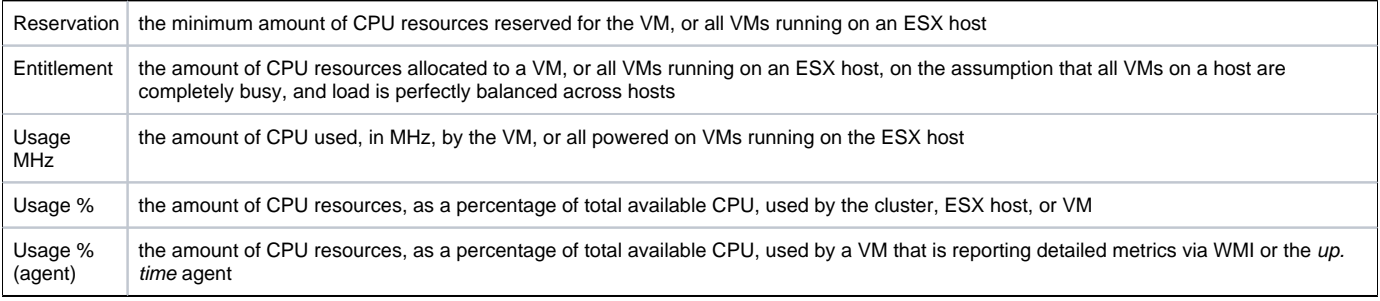

#### Graphing CPU Usage for an ESX Server or VM

To generate a CPU Usage graph, do the following:

- 1. Go to the Element's Quick Snapshot page.
- For example, in the My Infrastructure panel, find the ESX server or VM whose CPU usage you want to graph, click its corresponding gear icon, then click Graph Performance .
- 2. In the Tree panel, click Usage in the CPU section.
- 3. Select the start and end dates and times for which the graph will chart data. For more information, see [Understanding Dates and Times](https://docs.uptimesoftware.com/display/UT74/Understanding+up.time#Understandingup.time-UnderstandingDatesandTimes)
- 4. Select the metrics you want to include in the graph.
- 5. Click Generate Graph. A pop-up window will appear, displaying the CPU Usage graph you have configured.

# <span id="page-5-1"></span>**Multi-CPU Usage**

The Multi-CPU Usage graph charts the performance statistics for ESX hosts or VMs with more than one CPU. These statistics indicate whether or not a system is effectively balancing tasks between CPUs, or if processes are being forced off CPUs in certain circumstances. You can also use this graph to determine whether or not there are too many system interrupts that are using a CPU or that are overloading a CPU.

Multi-CPU Usage Metrics

The following metrics are displayed in a Multi-CPU Usage graph:

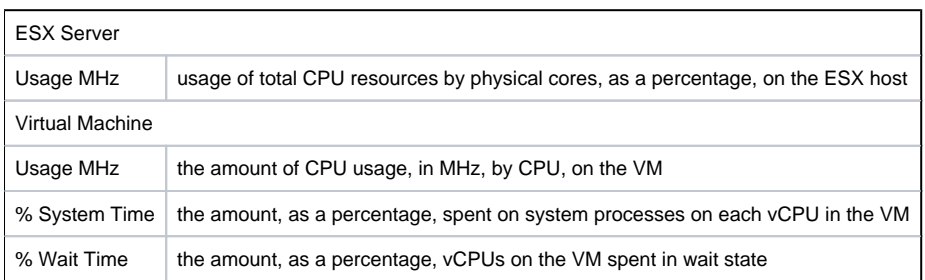

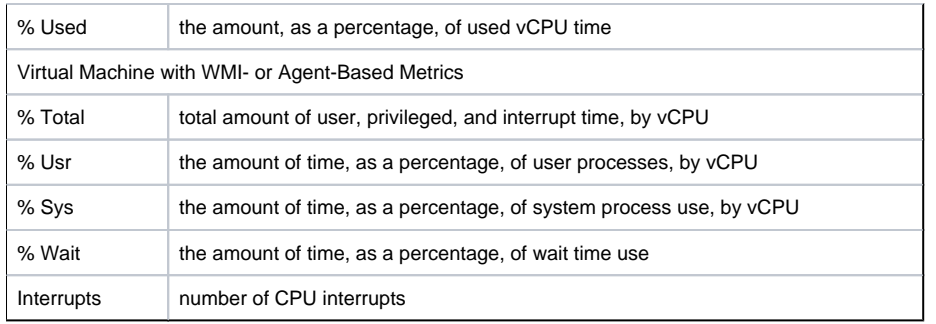

For the % Wait metric, it is possible that you will see values that exceed 100%. The underlying data used for the CPU graphs are migrated from ന VMware vSphere via vSync; VMware conventions include percent-based metrics that can be greater than 100%. For example, refer to the VMware Technical Note, Performance Counters, at [http://www.vmware.com/files/pdf/technote\\_PerformanceCounters.pdf.](http://www.vmware.com/files/pdf/technote_PerformanceCounters.pdf)

#### Graphing Multi-CPU Usage for an ESX Server or VM

To generate a multi-CPU usage graph, do the following:

- 1. Go to the Element's Quick Snapshot page.
- For example, in the My Infrastructure panel, find the ESX server or VM whose multi-CPU workloads you want to graph, click its corresponding gear icon, then click Graph Performance .
- 2. In the CPU section of the Tree panel, click Multi-CPU Usage.
- 3. Select the start and end dates and times for which the graph will chart data, then click Apply Date and Time . For more information, see [Understa](https://docs.uptimesoftware.com/display/UT74/Understanding+up.time#Understandingup.time-UnderstandingDatesandTimes) [nding Dates and Times](https://docs.uptimesoftware.com/display/UT74/Understanding+up.time#Understandingup.time-UnderstandingDatesandTimes)
- 4. In the next step, select whether to graph the highest resource consumers, or specific VMs.
- If you select Specific , an Element selection dialog will appear, requiring you to build a list.
- 5. Click Generate Graph . A pop-up window will appear, displaying the Multi-CPU Workload graph you have configured.

# <span id="page-6-0"></span>**Wait and Ready Time**

CPU wait time is the amount of time a VM is given scheduled time, but there is nothing to process, resulting in an idle CPU.

CPU ready time is the amount of time that a VM is ready for processing, but could not get scheduled to run on the physical CPU.

The Wait and Ready Time graph helps you determine if a guest is waiting too often on a host, or a host is waiting too often on a guest.

#### Wait and Ready Time Metrics

(i)

The following metrics are displayed in a Wait and Read Time graph:

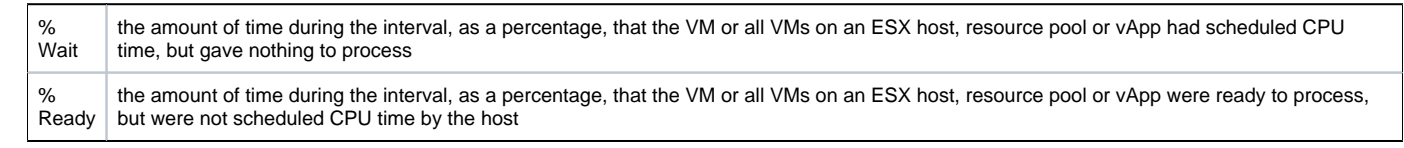

For these metrics, it is possible to be presented with values that exceed 100%. The underlying data used in these graphs are migrated from VMware vSphere via vSync; VMware conventions include percent-based metrics that can be greater than 100%. For example, refer to the VMware Technical Note, Performance Counters, at [http://www.vmware.com/files/pdf/technote\\_PerformanceCounters.pdf.](http://www.vmware.com/files/pdf/technote_PerformanceCounters.pdf)

#### Graphing Wait and Ready Time for an ESX Server or VM

To generate a percent-wait or percent-ready graph, do the following:

- 1. Go to the Element's Quick Snapshot page. For example, in the My Infrastructure panel, find the ESX server or VM whose wait and ready time you want to graph, click its corresponding gear icon, then click Graph Performance .
- 2. In the CPU section of the Tree panel, click Wait & Read Time.
- 3. Select the start and end dates and times for which the graph will chart data, and click Apply Date and Time . For more information, see [Understan](https://docs.uptimesoftware.com/display/UT74/Understanding+up.time#Understandingup.time-UnderstandingDatesandTimes) [ding Dates and Times](https://docs.uptimesoftware.com/display/UT74/Understanding+up.time#Understandingup.time-UnderstandingDatesandTimes)
- 4. Click one of the Quick Graphs options to display a pre-configured graph in a pop-up window, or skip this step to manually configure a graph.
- 5. In the first step, select a VMware vSphere component whose metrics will be graphed.
- 6. In the next step, select whether to graph the highest resource consumers, or specific VMware vSphere components.
- 7. Choose either the % Wait, or % Ready metric to include in the graph. If you select Specific , an Element selection dialog will appear, requiring you to build a list.
- 8. Click Generate Graph.

A pop-up window will appear, displaying the CPU Wait and Ready Time graph you have configured.

#### Graphing Wait and Ready Time for an Agent-Based VM

To generate a percent-wait or percent-ready graph for a VM that receives metrics via WMI or the up.time agent, do the following:

- 1. Go to the Element's Quick Snapshot page.
- For example, in the My Infrastructure panel, find the VM whose wait and ready time you want to graph, click its corresponding gear icon, then click Graph Performance .
- 2. In the Tree panel, click Wait & Ready Time in the CPU section.
- 3. Select the start and end dates and times for which the graph will chart data. For more information, [Understanding Dates and Times](https://docs.uptimesoftware.com/display/UT74/Understanding+up.time#Understandingup.time-UnderstandingDatesandTimes)
- 4. Select one of both of the % Ready and % Wait metrics to include in the graph.
- 5. Click Generate Graph.
- 6. A pop-up window will appear, displaying the graph you have configured.

# <span id="page-7-0"></span>Memory Usage Graphs

up.time uses the following graphs to chart memory usage for a system:

# <span id="page-7-1"></span>**Memory Workload**

Memory Workload graphs help you gauge the demand being placed on the memory allocated to your physical and virtual, and understand specifically from where it is coming. For example, for a VMware vCenter server, you can find out which ESX servers or clusters have been using the most memory, or for an ESX server, which VMs are the recipients of overcommitted granted memory.

#### Memory Workload Metrics

The following metrics can be used to generate a Memory Workload graph:

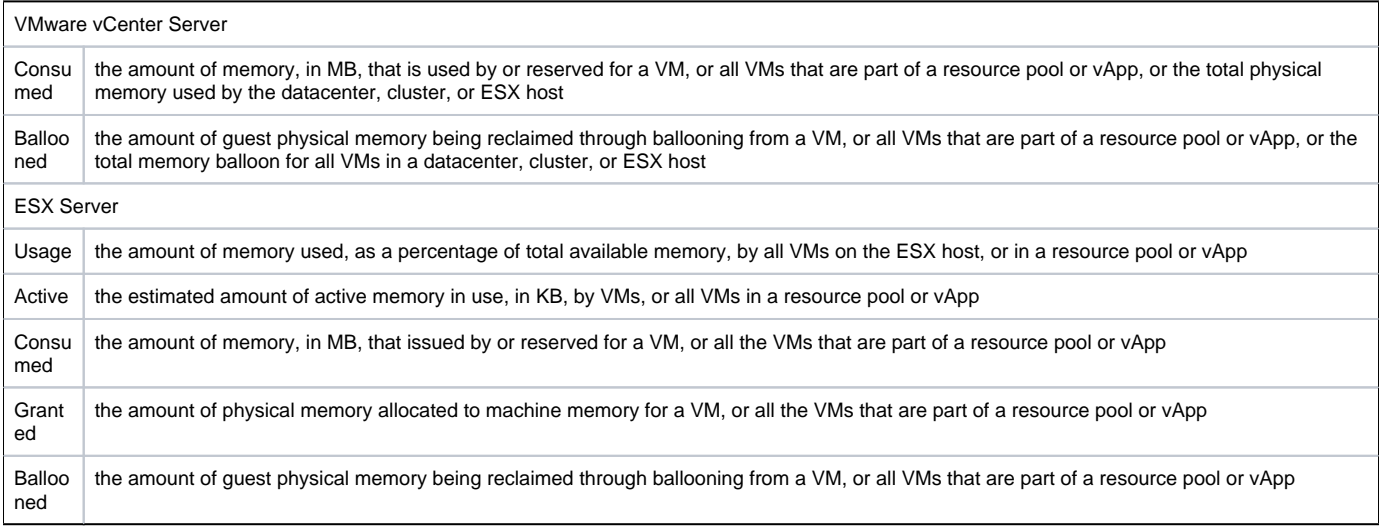

#### Graphing Memory Workload for a vCenter or ESX Server

To generate a Memory Workload graph, do the following:

- 1. Go to the Element's Quick Snapshot page.
- For example, in the My Infrastructure panel, find the VMware vCenter server or ESX server whose workload you want to graph, click its corresponding gear icon, then click Graph Performance .
- 2. In the Tree panel, click *Memory Workload* (for a VMware vCenter server), or *Workload* in the *Memory* section (for an ESX server).
- 3. Select the start and end dates and times for which the graph will chart data. For more information, see [Understanding Dates and Times](https://docs.uptimesoftware.com/display/UT74/Understanding+up.time#Understandingup.time-UnderstandingDatesandTimes)
- 4. Click one of the Quick Graphs options to display a pre-configured graph in a pop-up window, or skip this step to manually configure a graph.
- 5. In the first step, select a VMware vSphere component whose metrics will be graphed.
- 6. In the next step, select whether to graph the highest resource consumers, or specific VMware vSphere components.
- If you select Specific , an Element selection dialog will appear, requiring you to build a list.
- 7. Select the metric to include in the graph.
- 8. Click Generate Graph .

A pop-up window will appear, displaying the Memory Workload graph you have configured.

# <span id="page-7-2"></span>**Memory Usage**

The Memory Usage graph displays the amount of memory being used on an ESX server, or a VM.

#### Memory Usage Metrics

The following metrics are displayed in a Memory Usage graph:

ESX Server Metrics

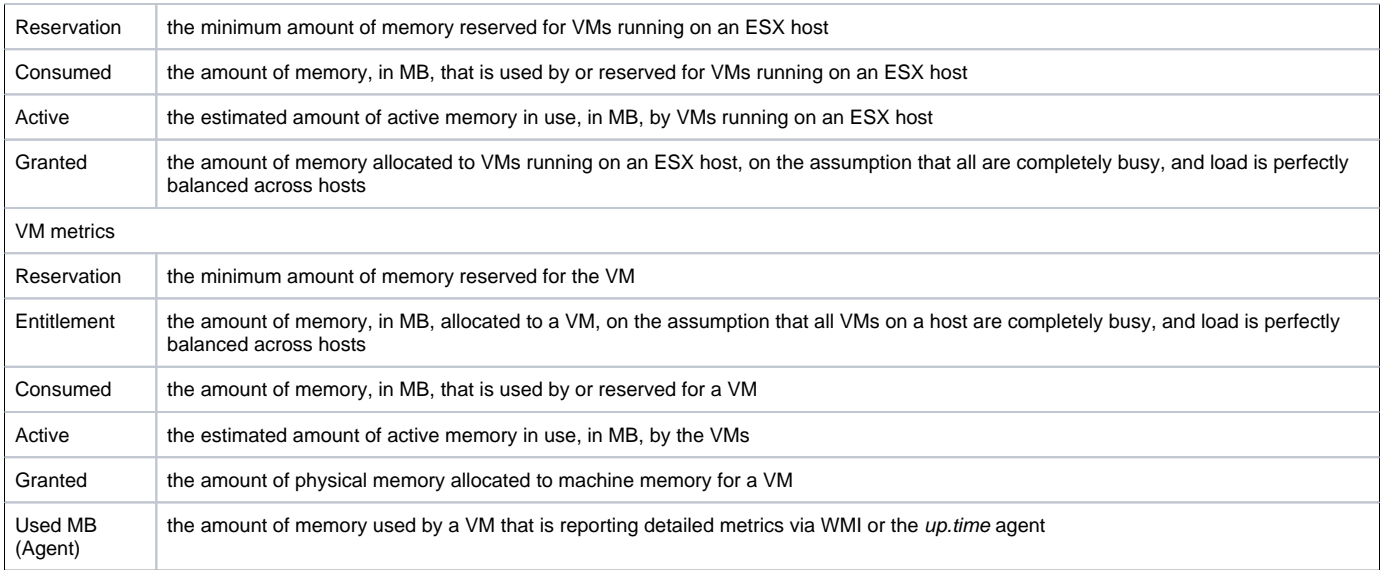

#### Graphing Memory Usage for an ESX server or VM

To generate a Memory Usage graph, do the following:

- 1. Go to the Element's Quick Snapshot page.
- For example, in the My Infrastructure panel, find the ESX server or VM whose memory usage you want to graph, click its corresponding gear icon, then click Graph Performance .
- 2. In the Tree panel, click Usage in the Memory section.
- 3. Select the start and end dates and times for which the graph will chart data. For more information, see [Understanding Dates and Times](https://docs.uptimesoftware.com/display/UT74/Understanding+up.time#Understandingup.time-UnderstandingDatesandTimes)
- 4. Select the metrics you want to include in the graph.
- 5. Click Generate Graph .
- A pop-up window will appear, displaying the Memory Usage graph you have configured.

## <span id="page-8-0"></span>**Memory Profile**

The Memory Profile graph displays trends in allocated memory for VMs on an ESX server. Use this graph to ensure VMware vSphere's memory resource management techniques are working correctly.

#### Memory Profile Metrics

The following metrics are displayed in a Memory Profile graph:

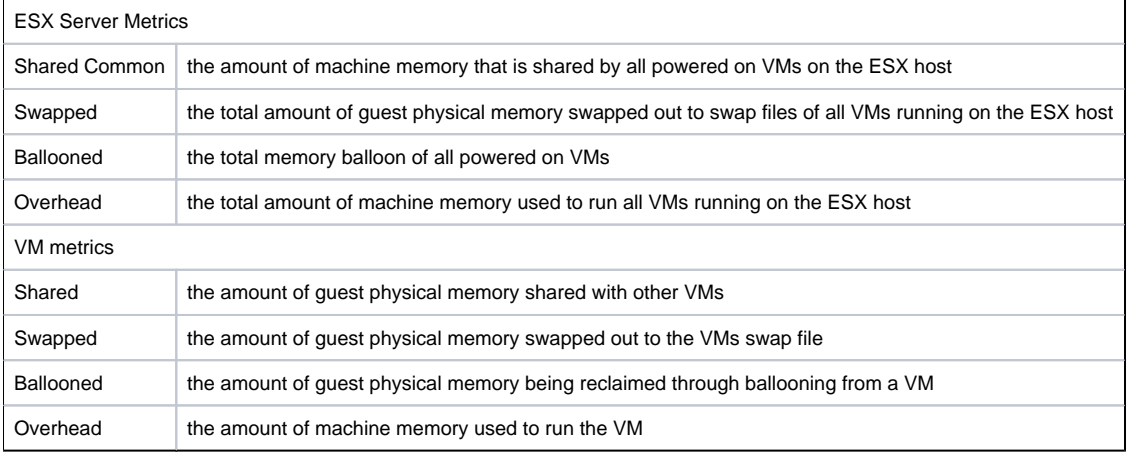

### Graphing a Memory Profile for an ESX Server or VM

To generate a Memory Profile graph, do the following:

- 1. Go to the Element's Quick Snapshot page. For example, in the My Infrastructure panel, find the ESX server or VM whose Memory Profile graph you want to create, click its corresponding gear icon, then click Graph Performance .
- 2. In the Tree panel, click Profile in the Memory section.
- 3. Select the start and end dates and times for which the graph will chart data. For more information, see [Understanding Dates and Times](https://docs.uptimesoftware.com/display/UT74/Understanding+up.time#Understandingup.time-UnderstandingDatesandTimes)
- 4. Select the metrics you want to include in the graph.

5. Click Generate Graph . A pop-up window will appear, displaying the Memory Profile graph you have configured.

# <span id="page-9-0"></span>**Memory Guest Paging**

This graph indicates whether or not a VM guest is short of memory.

Guest Paging Metrics

The following metrics are displayed in a Guest Paging graph:

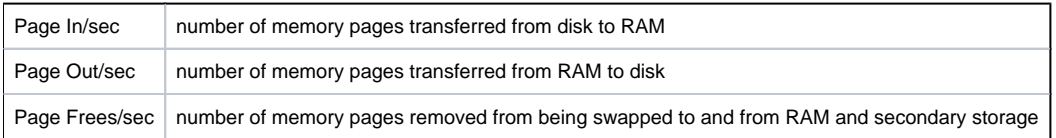

#### Graphing Guest Memory Paging Rates on an Agent-Based VM

To generate a guest memory paging rate graph for a VM that receives metrics via WMI or from the up.time agent, do the following:

- 1. Go to the Element's Quick Snapshot page. For example, in the My Infrastructure panel, find the VM whose paging rates you want to create, click its corresponding gear icon, then click Graph Performance .
- 2. In the Memory section of the Tree panel, click Guest Paging.
- 3. Select the start and end dates and times for which the graph will chart data. For more information, see [Understanding Dates and Times](https://docs.uptimesoftware.com/display/UT74/Understanding+up.time#Understandingup.time-UnderstandingDatesandTimes)
- 4. Select the paging metrics you want to include in the graph.
- 5. Click Generate Graph .
	- A pop-up window will appear, displaying the Memory Profile graph you have configured.

### <span id="page-9-1"></span>**Memory Swap**

The Memory Swap graph charts the amount of memory held in swap files on ESX servers, as well as the rates at which data is swapping between memory and secondary storage.

#### Memory Swap Metrics

The following metrics are displayed in a Memory Swap graph:

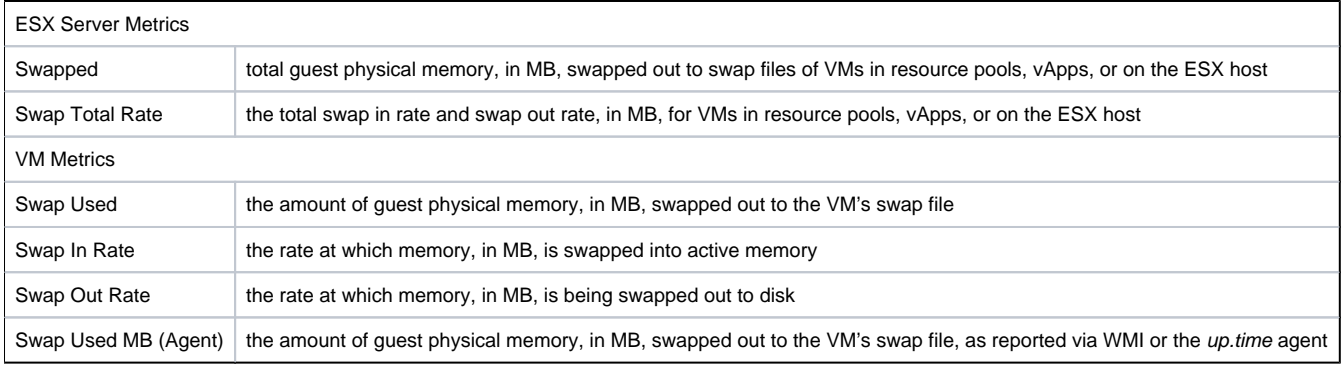

#### Creating a Memory Swap Graph for an ESX server or VM

To generate a percent-wait or percent-ready graph, do the following:

- 1. Go to the Element's Quick Snapshot page.
- For example, in the My Infrastructure panel, find the ESX server or VM whose memory swap statistics you want to graph, click its corresponding gear icon, then click Graph Performance .
- 2. In the Memory section of the Tree panel, click Swap.
- 3. Select the start and end dates and times for which the graph will chart data, and click Apply Date and Time . For more information, see [Understa](https://docs.uptimesoftware.com/display/UT74/Understanding+up.time#Understandingup.time-UnderstandingDatesandTimes) [nding Dates and Times](https://docs.uptimesoftware.com/display/UT74/Understanding+up.time#Understandingup.time-UnderstandingDatesandTimes)
- 4. Click one of the Quick Graphs options to display a pre-configured graph in a pop-up window, or skip this step to manually configure a graph.
- 5. In the first step, select a VMware vSphere component whose metrics will be graphed.
- 6. In the next step, select whether to graph the highest resource consumers, or specific VMware vSphere components.
- If you select Specific , an Element selection dialog will appear, requiring you to build a list.
- 7. Select the metric you wish to include in the graph.
- 8. Click Generate Graph.

A pop-up window will appear, displaying the Memory Swap graph you have configured.

Creating a Memory Swap Graph for an Agent-Based VM

To generate a Memory Swap graph for a VM that receives metrics via WMI or the up.time agent, do the following:

- 1. Go to the Element's Quick Snapshot page.
- For example, in the My Infrastructure panel, find the VM whose memory swap information you want to graph, click its corresponding gear icon, then click Graph Performance .
- 2. In the Tree panel, click Swap in the Memory section.
- 3. Select the start and end dates and times for which the graph will chart data. For more information, see [Understanding Dates and Times](https://docs.uptimesoftware.com/display/UT74/Understanding+up.time#Understandingup.time-UnderstandingDatesandTimes)
- 4. Select the metrics you want to include in the graph.
- 5. Click Generate Graph .
- A pop-up window will appear, displaying the Memory Swap graph you have configured.

# <span id="page-10-0"></span>Process Graphs

up.time uses the following graphs to report system process information for VMware vSphere-monitored VMs whose metrics are reported via WMI or with the up.time agent:

# <span id="page-10-1"></span>**Process Workload**

The Process Workload graph determines the demand that network and local services are putting on a VM whose metrics are reported via WMI or with the u p.time agent. The graph charts an aggregate amount of performance information for a given user, group, or process.

#### Process Workload Metrics

The following metrics are displayed in a Process Workload graph:

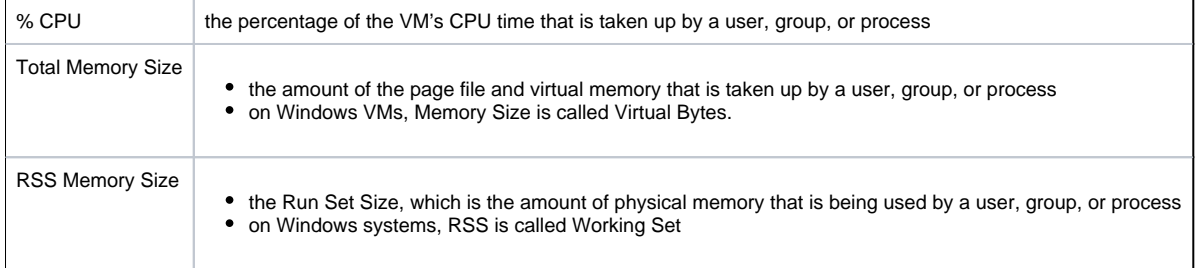

#### Graphing Process Workloads for an Agent-Based VM

To generate a Process Workload graph for a VM that receives metrics via WMI or the up.time agent, do the following:

- 1. Go to the Element's Quick Snapshot page.
- For example, in the My Infrastructure panel, find the VM whose process workload you want to graph, click its corresponding gear icon, then click G raph Performance .
- 2. In the Process section of the Tree panel, click Workload .
- 3. Select the start and end dates and times for which the graph will chart data, and click Apply Date and Time . For more information, see [Understan](https://docs.uptimesoftware.com/display/UT74/Understanding+up.time#Understandingup.time-UnderstandingDatesandTimes) [ding Dates and Times](https://docs.uptimesoftware.com/display/UT74/Understanding+up.time#Understandingup.time-UnderstandingDatesandTimes)
- 4. Click one of the Quick Graphs options to display a pre-configured workload graph in a pop-up window, or skip this step to manually configure a graph.
- 5. In the first step, select an object whose workload will be graphed.
- 6. In the next step, select whether to graph the highest resource consumers, or specific processes running on the VM.
- If you select Specific , a process selection dialog will appear, requiring you to build a list.
- 7. Select one or more process metrics to include in the graph.
- 8. Click Generate Graph .
- A pop-up window will appear, displaying the Process Workload graph you have configured.

### <span id="page-10-2"></span>**Detailed Process Information**

Detailed process information provides insight into how various user and system processes are consuming system resources.

Detailed Process Information Statistics

The following information is displayed in a Detailed Process Information table:

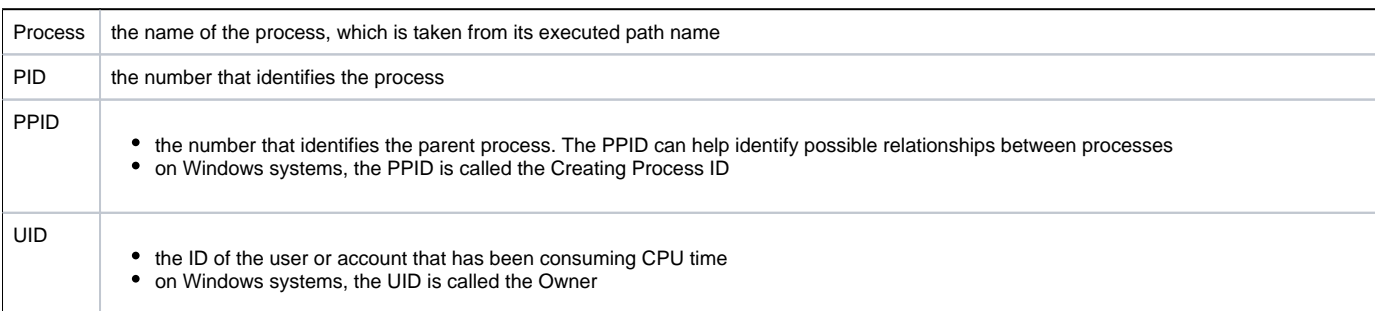

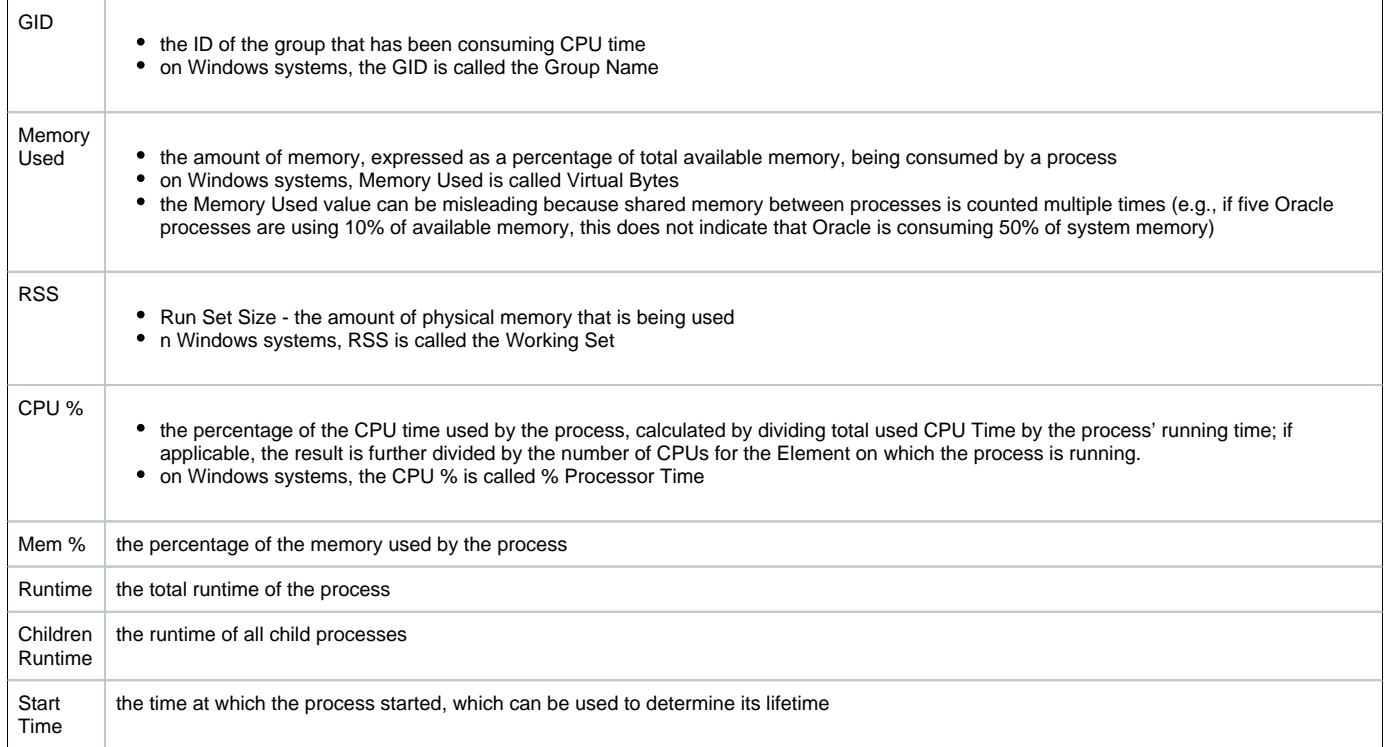

#### Listing Detailed Process Information for an Agent-Based VM

To list Detailed Process Information for a VM Element, do the following:

- 1. Go to the Element's Quick Snapshot page. For example, in the My Infrastructure panel, find the VM whose process information you want to display, click its corresponding gear icon, then click Graph Performance .
- 2. In the Tree panel, click Detailed Proc Info in the Process section.
- 3. Select the start and end dates and times for which the graph will chart data. For more information, see [Understanding Dates and Times](https://docs.uptimesoftware.com/display/UT74/Understanding+up.time#Understandingup.time-UnderstandingDatesandTimes)
- 4. Click Display Process Information . A pop-up window will appear, displaying the process information for the specified time interval.

### <span id="page-11-0"></span>**Number of Processes**

The Number of Processes graph displays the VM's process activity with the following details:

- number of processes
- running processes
- blocked processes
- waiting processes

Analyzing processes helps you determine whether or not there is enough CPU capacity for the processes that are being run on a system. If the size of the blocked or waiting queue is disproportionate to the running queue, then either the system does not have enough CPUs or is too I/O bound.

A blocked process signals a disk bottleneck. If the number of blocked processes approaches or exceeds the number of processes in the run queue, you should tune the disk subsystem. Whenever there are any blocked processes, all CPU idle time is treated as wait for I/O time. If database batch jobs are running on the system that is being monitored, there will always be some blocked processes. However, you can increase the throughput of batch jobs by removing disk bottlenecks.

Process Count Statistics

The following WMI- or agent-based information is displayed in a Process Count table:

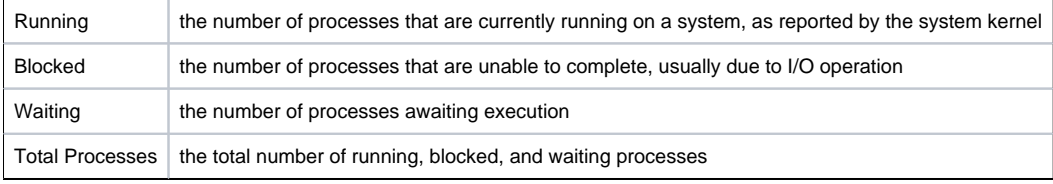

#### Graphing Process Counts for an Agent-Based VM

To generate a Number of Processes graph, do the following:

- 1. Go to the Element's Quick Snapshot page.
- For example, in the My Infrastructure panel, find the VM whose process counts you want to graph, click its corresponding gear icon, then click Gra ph Performance .
- 2. In the Process section of the Tree panel, click Number of Processes.
- 3. Select the start and end dates and times for which the graph will chart data. For more information, see [Understanding Dates and Times](https://docs.uptimesoftware.com/display/UT74/Understanding+up.time#Understandingup.time-UnderstandingDatesandTimes)
- 4. Select the metrics you want to include in the graph.
- 5. Click Generate Graph . A pop-up window will appear, displaying the process counts graph you have configured.

# <span id="page-12-0"></span>Network Graphs

up.time uses the following graphs to chart network performance and usage:

# <span id="page-12-1"></span>**Network Workload**

Network Workload graphs help you gauge the demand being placed on the network, and understand specifically from where it is coming. For example, for a VMware vCenter server, you can find out which ESX servers or clusters are transmitting and receiving the most data, or for an ESX server, which VMs' virtual NICs are the busiest.

#### Network Workload Metrics

For Network Workload graphs for a VMware vCenter server, the sum of KBps transmitted and received through NICs and vNICs can be generated for the following Element types:

- Datacenters
- Clusters
- ESX servers
- virtual machines
- resource pools
- vApps

For Network Workload graphs for an ESX server, the sum of KBps transmitted and received through virtual NICs can be generated for the following Element types:

- virtual machines
- resource pools
- vApps

#### Graphing Network Workload for a vCenter or ESX Server

To generate a Network Workload graph, do the following:

- 1. Go to the Element's Quick Snapshot page. For example, in the My Infrastructure panel, find the VMware vCenter server or ESX server whose workload you want to graph, click its corresponding gear icon, then click Graph Performance .
- 2. In the Tree panel, click Network Workload (for a VMware vCenter server), or Workload in the Network section (for an ESX server).
- 3. Select the start and end dates and times for which the graph will chart data. For more information, see [Understanding Dates and Times](https://docs.uptimesoftware.com/display/UT74/Understanding+up.time#Understandingup.time-UnderstandingDatesandTimes)
- 4. Click one of the Quick Graphs options to display a pre-configured graph in a pop-up window, or skip this step to manually configure a graph.
- 5. In the first step, select a VMware vSphere component whose metrics will be graphed.
- 6. In the next step, select whether to graph the highest resource consumers, or specific VMware vSphere components.
- If you select Specific , an Element selection dialog will appear, requiring you to build a list.
- 7. Click Generate Graph . A pop-up window will appear, displaying the Network Workload graph you have configured.

# <span id="page-12-2"></span>**Network I/O**

The I/O graph displays rates and total sums of data that are moving in and out of physical and virtual network interfaces over a specified time period. It can be used to find where I/O bottlenecks are occurring, and whether there have been any bursts in network traffic.

#### Network I/O Metrics

The following metrics are displayed in a Network I/O graph:

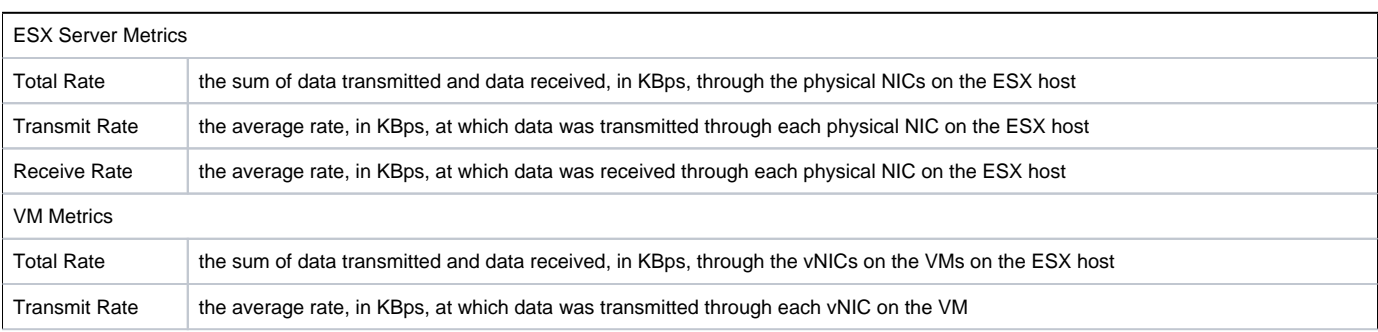

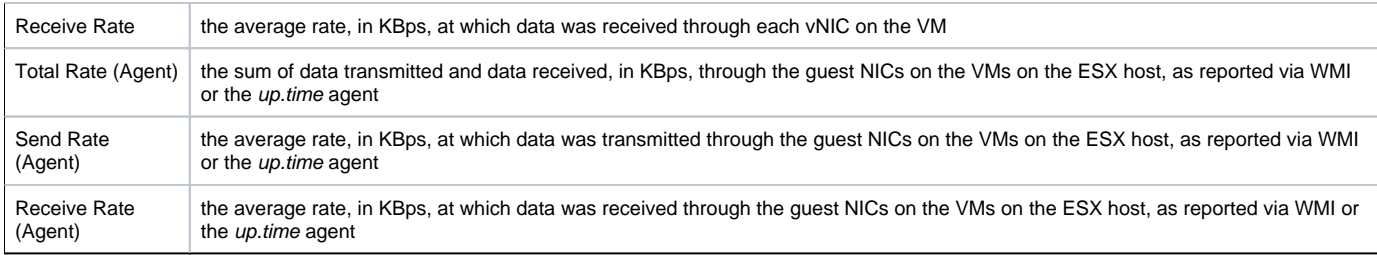

#### Graphing Network I/O Rates for an ESX Server or VM

To generate a Network I/O graph for an ESX server or VM, do the following:

- 1. Go to the Element's Quick Snapshot page.
- For example, in the My Infrastructure panel, find the ESX server or VM whose network rates you want to graph, click its corresponding gear icon, then click Graph Performance .
- 2. In the Network section of the Tree panel, click I/O .
- 3. Select the start and end dates and times for which the graph will chart data, and click Apply Date and Time . For more information, see [Understan](https://docs.uptimesoftware.com/display/UT74/Understanding+up.time#Understandingup.time-UnderstandingDatesandTimes) [ding Dates and Times](https://docs.uptimesoftware.com/display/UT74/Understanding+up.time#Understandingup.time-UnderstandingDatesandTimes)
- 4. If you are graphing network I/O for a VM that receives metrics via WMI or from the up.time agent, select whether to graph network rates through virtual NICs or guest NICs.
- 5. In the next step, select whether to graph the highest resource consumers, or specific VMware vSphere components.
- If you select Specific , an Element selection dialog will appear, requiring you to build a list.
- 6. Select the network metric to include in the graph.
- 7. Click Generate Graph.
- 8. A pop-up window will appear, displaying the network I/O rate graph you have configured.

# <span id="page-13-0"></span>**Network Errors**

The Network Errors graph displays the rate of errors with physical NICs on ESX servers, and vNICs on VMs.

The most common types of errors for physical connections include collisions in a hubbed environment or the presence of full-duplex handshake errors between a system and a switch. Additionally, the following communication line problems can cause network errors:

- excessive noise
- cabling problems
- problems with backbone connections

#### Network Error Metrics

The following metrics are displayed in a Network Errors graph

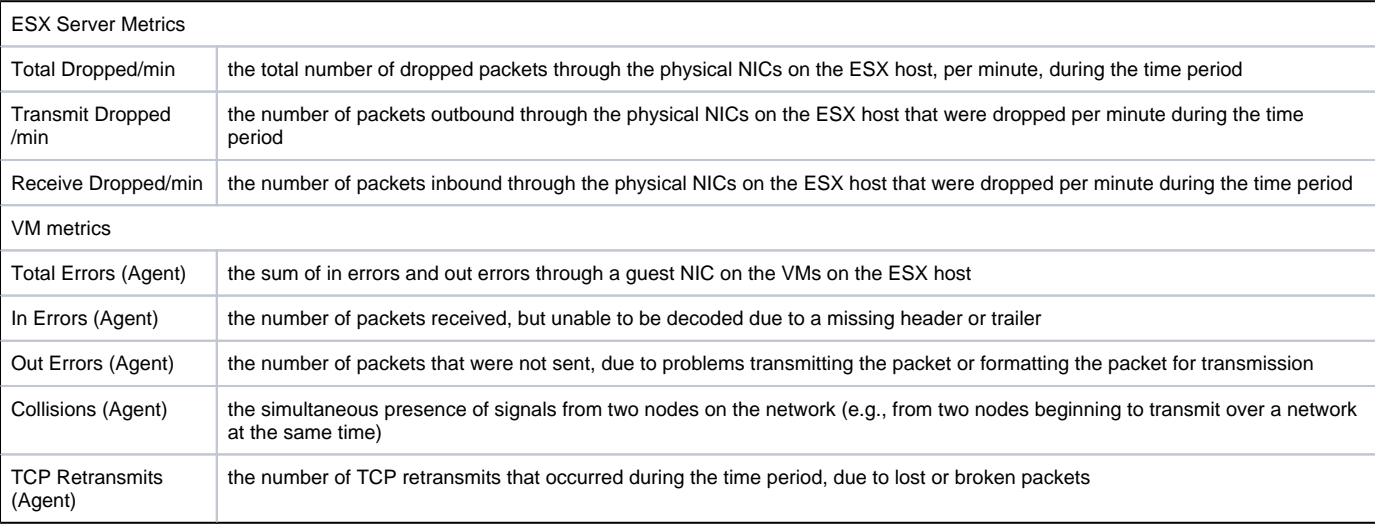

#### Graphing Network Error Rates for an ESX Server or VM

To generate a network error graph, do the following:

- 1. Go to the Element's Quick Snapshot page. For example, in the My Infrastructure panel, find the ESX server or VM whose network error rate you want to graph, click its corresponding gear icon, then click Graph Performance .
- 2. In the Network section of the Tree panel, click Errors.
- 3. Select the start and end dates and times for which the graph will chart data, and click Apply Date and Time . For more information, see [Understan](https://docs.uptimesoftware.com/display/UT74/Understanding+up.time#Understandingup.time-UnderstandingDatesandTimes) [ding Dates and Times](https://docs.uptimesoftware.com/display/UT74/Understanding+up.time#Understandingup.time-UnderstandingDatesandTimes)
- 4. In the next step, select whether to graph the highest resource consumers, or specific VMware vSphere components.
- If you select Specific , an Element selection dialog will appear, requiring you to build a list.
- 5. Select the error metric to include in the graph.
- 6. Click Generate Graph . A pop-up window will appear, displaying the network error rate graph you have configured.

# <span id="page-14-0"></span>Disk Graphs

up.time uses the following graphs to chart disk details, performance, and usage:

# <span id="page-14-1"></span>**Disk Workload**

Disk Workload graphs help you gauge the demand being placed on your physical or guest storage, and understand specifically from where it is coming. For example, for a VMware vCenter server, you can find out which ESX servers are experiencing the heaviest disk read/write activity, or for an ESX server, which VMs are writing the most to disk, prompting further investigation into VM read and write rates.

#### Disk Workload Metrics

For Disk Workload graphs for a VMware vCenter server, the aggregated disk I/O rate, in KBps, can be generated for the following Element types:

- Datacenters
- **Clusters**
- ESX servers
- virtual machines
- resource pools
- vApps

For Disk Workload graphs for an ESX server, the aggregated disk I/O rate, in KBps, can be generated for the following Element types:

- virtual machines
- **resource pools**
- vApps

Graphing Disk Workload for a vCenter or ESX Server

To generate a Disk Workload graph, do the following:

- 1. Go to the Element's Quick Snapshot page.
- For example, in the My Infrastructure panel, find the VMware vCenter server or ESX server whose workload you want to graph, click its corresponding gear icon, then click Graph Performance .
- 2. In the Tree panel, click Disk Workload (for a VMware vCenter server), or Workload in the Disk section (for an ESX server).
- 3. Select the start and end dates and times for which the graph will chart data. For more information, see [Understanding Dates and Times](https://docs.uptimesoftware.com/display/UT74/Understanding+up.time#Understandingup.time-UnderstandingDatesandTimes)
- 4. Click one of the Quick Graphs options to display a pre-configured graph in a pop-up window, or skip this step to manually configure a graph.
- 5. In the first step, select a VMware vSphere component whose metrics will be graphed.
- 6. In the next step, select whether to graph the highest resource consumers, or specific VMware vSphere components.
- If you select Specific, an Element selection dialog will appear, requiring you to build a list.
- 7. Click Generate Graph .
- A pop-up window will appear, displaying the Disk Workload graph you have configured.

# <span id="page-14-2"></span>**Disk I/O**

The Disk I/O charts the rates at which physical disks on ESX servers, and virtual disks on VMs are reading and writing data. VMs that are receiving metrics via WMI or the up.time agent report deeper metrics including wait times and data transfer speeds. These metrics can help you determine which disks are busiest.

### Disk I/O Metrics

The following metrics are displayed in a Disk I/O graph:

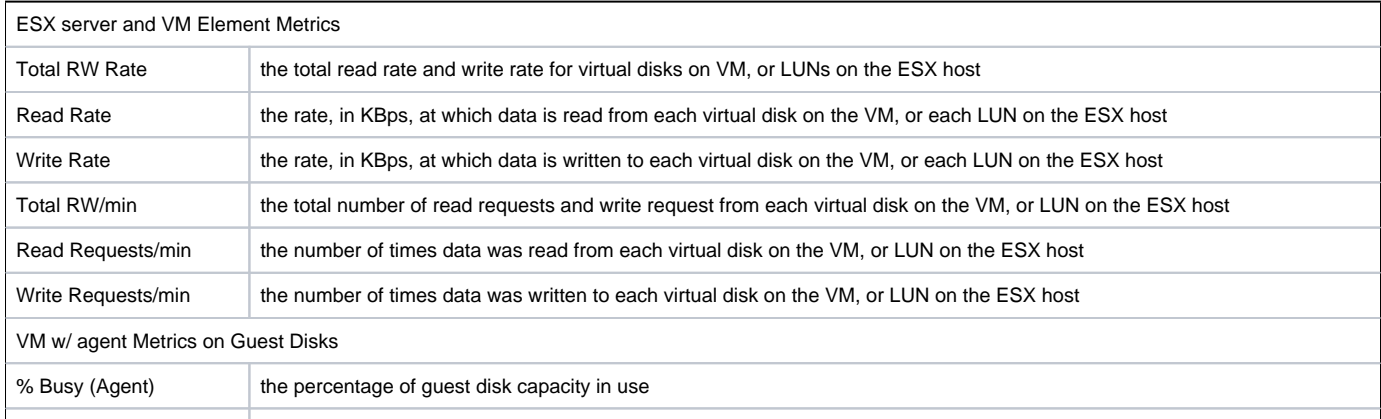

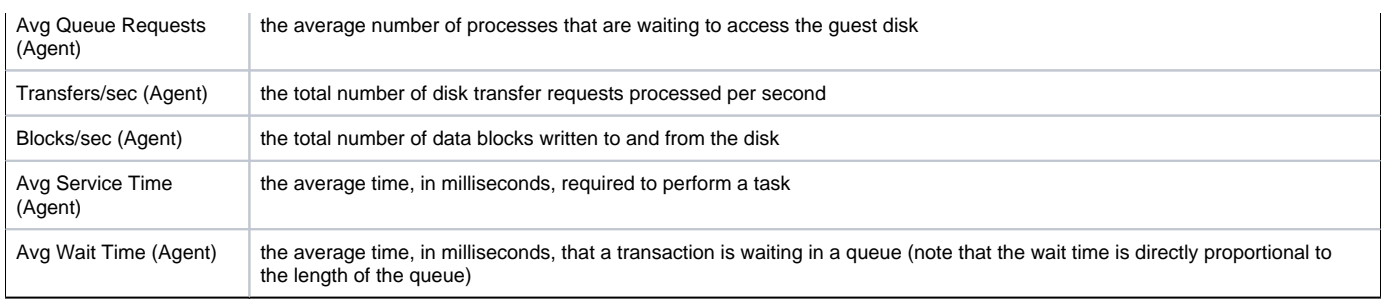

#### Graphing Disk I/O Rates for an ESX Server or VM

To generate a Disk I/O graph, do the following:

- 1. Go to the Element's Quick Snapshot page.
- For example, in the My Infrastructure panel, find the ESX server or VM whose disk I/O rate you want to graph, click its corresponding gear icon, then click Graph Performance .
- 2. In the Disk section of the Tree panel, click I/O .
- 3. Select the start and end dates and times for which the graph will chart data, and click Apply Date and Time . For more information, see [Understan](https://docs.uptimesoftware.com/display/UT74/Understanding+up.time#Understandingup.time-UnderstandingDatesandTimes) [ding Dates and Times](https://docs.uptimesoftware.com/display/UT74/Understanding+up.time#Understandingup.time-UnderstandingDatesandTimes)
- 4. Click one of the Quick Graphs options to display a pre-configured graph in a pop-up window, or skip this step to manually configure a graph.
- 5. In the first step, select whether to graph the highest resource consumers, or specific VMware vSphere components.
- If you select Specific , an Element selection dialog will appear, requiring you to build a list.
- 6. Select the disk I/O metric to include in the graph.
- 7. Click Generate Graph .
	- A pop-up window will appear, displaying the disk I/O graph you have configured.

#### Graphing Disk I/O Rates for an Agent-Based VM

To generate a Disk I/O graph for a VM that receives metrics via WMI or the up.time agent, do the following:

- 1. Go to the Element's Quick Snapshot page.
- For example, in the My Infrastructure panel, find the ESX server or VM whose disk I/O rates you want to graph, click its corresponding gear icon, then click Graph Performance .
- 2. In the Disk section of the Tree panel, click I/O .
- 3. Select the start and end dates and times for which the graph will chart data, and click Apply Date and Time . For more information, see [Understan](https://docs.uptimesoftware.com/display/UT74/Understanding+up.time#Understandingup.time-UnderstandingDatesandTimes) [ding Dates and Times](https://docs.uptimesoftware.com/display/UT74/Understanding+up.time#Understandingup.time-UnderstandingDatesandTimes)
- 4. Select whether to graph a disk I/O rate on the VM disk, or a guest disk.
- 5. In the next step, select whether to graph the highest resource consumers, or specific VMs.
- If you select Specific , an Element selection dialog will appear, requiring you to build a list.
- 6. Select the disk I/O metric to include in the graph.
- 7. Click Generate Graph .
	- A pop-up window will appear, displaying the CPU Wait and Ready Time graph you have configured.

# <span id="page-15-0"></span>**Disk Errors**

The Disk Errors graph charts the error rates on physical disks on ESX servers, or virtual disks on VMs. High error rates indicates performance issues with the underlying hardware.

#### Disk Error Metrics

The following metrics are displayed in a Disk Errors graph:

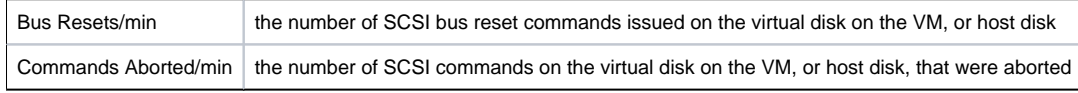

#### Graphing Disk Error Rates for an ESX Server or VM

To generate a disk error rate graph, do the following:

- 1. Go to the Element's Quick Snapshot page.
- For example, in the My Infrastructure panel, find the ESX server or VM whose disk error rates you want to graph, click its corresponding gear icon, then click Graph Performance .
- 2. In the Disk section of the Tree panel, click Errors.
- 3. Select the start and end dates and times for which the graph will chart data, and click Apply Date and Time . For more information, see [Understan](https://docs.uptimesoftware.com/display/UT74/Understanding+up.time#Understandingup.time-UnderstandingDatesandTimes) [ding Dates and Times](https://docs.uptimesoftware.com/display/UT74/Understanding+up.time#Understandingup.time-UnderstandingDatesandTimes)
- 4. In the next step, select whether to graph the highest resource consumers, or specific VMware vSphere components.
- 5. If you select Specific , an Element selection dialog will appear, requiring you to build a list.
- 6. Select the disk error metric to include in the graph.
- <span id="page-15-1"></span>7. Click Generate Graph .
- A pop-up window will appear, displaying the disk error rate graph you have configured.

# **Disk Latency**

The Disk Latency graph indicates the health and performance of physical storage on an ESX server.

Disk Latency Metrics

The following metrics are displayed in a Disk Latency graph:

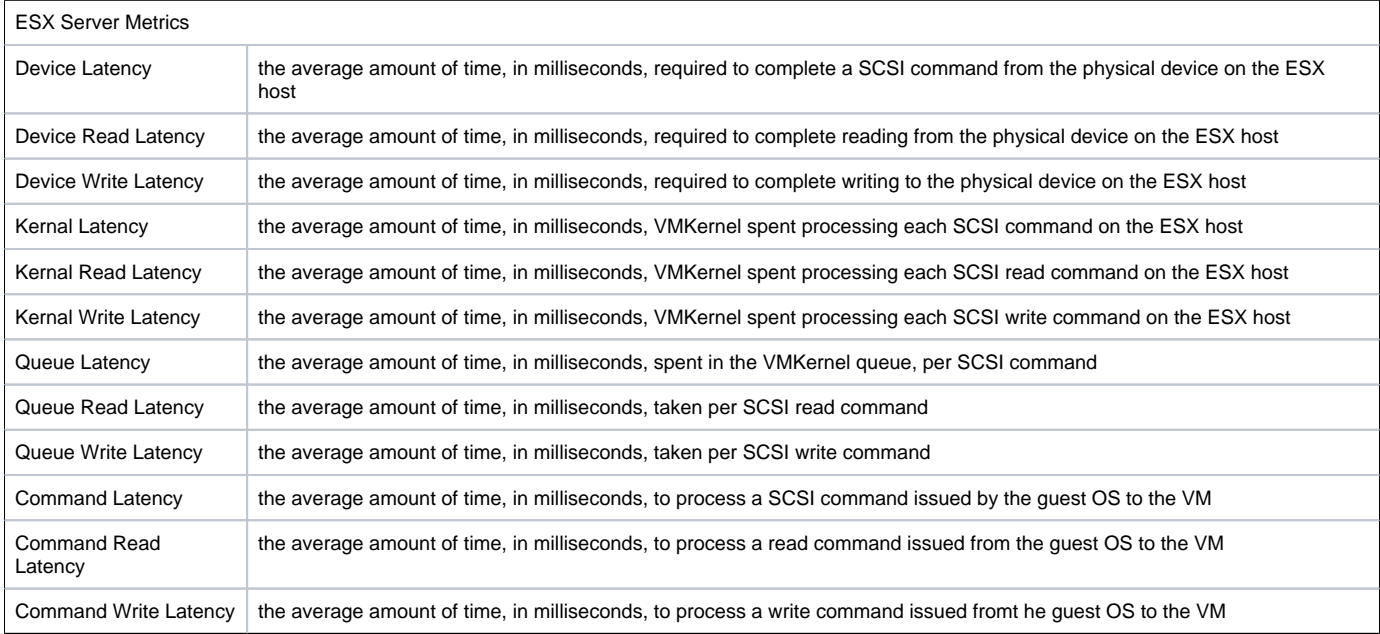

#### Graphing Disk Latency for an ESX Server

To generate a percent-wait or percent-ready graph, do the following:

- 1. Go to the Element's Quick Snapshot page. For example, in the My Infrastructure panel, find the ESX server whose disk latency you want to graph, click its corresponding gear icon, then click Graph Performance .
- 2. In the Disk section of the Tree panel, click Latency.
- 3. Select the start and end dates and times for which the graph will chart data, and click Apply Date and Time . For more information, see [Understan](https://docs.uptimesoftware.com/display/UT74/Understanding+up.time#Understandingup.time-UnderstandingDatesandTimes) [ding Dates and Times](https://docs.uptimesoftware.com/display/UT74/Understanding+up.time#Understandingup.time-UnderstandingDatesandTimes)
- 4. Click the Quick Graph option to display a pre-configured graph in a pop-up window, or skip this step to manually configure a graph.
- 5. In the next step, select whether to graph the highest resource consumers, or specific VMware vSphere components.
- If you select Specific , an Element selection dialog will appear, requiring you to build a list.
- 6. Select the latency metric to include in the graph.
- 7. Click Generate Graph .
	- A pop-up window will appear, displaying the disk latency graph you have configured.

# <span id="page-16-0"></span>**Disk Storage Capacity**

A Disk Storage Capacity graph charts the amount of total and used space, in gigabytes, on an Element's disk. This includes VMware vCenter servers, ESX servers, and VMs. For VMs that are receiving metrics from the up.time agent, the capacity of the file systems are also available.

The current capacity and usage for each datastore is displayed, as well as the week-over-week change, and estimated time to fill. You can select a datastore to graph to see datastore usage trends over time.

Disk Storage Capacity Details

The following metrics are displayed in a Disk Storage Capacity graph:

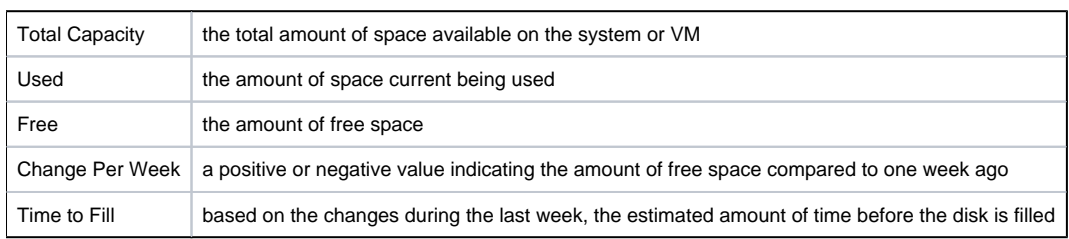

To generate a Disk Storage graph for a VMware vCenter Server, an ESX server, or a VM, do the following:

- 1. Go to the Element's Quick Snapshot page. For example, in the My Infrastructure panel, find the Element whose storage capacity you want to graph, click its corresponding gear icon, then click Graph Performance .
- 2. In the Disk section of the Tree panel (for an ESX server or VM Element), or in the Datastores section (for a VMware vCenter Element), click Stora ge Capacity .
- 3. Select the start and end dates and times for which the graph will chart data. For more information, see [Understanding Dates and Times](https://docs.uptimesoftware.com/display/UT74/Understanding+up.time#Understandingup.time-UnderstandingDatesandTimes)
- 4. Select the datastores to include in the graph.
- 5. Click Generate Graph . If the Element being graphed is a WMI- or agent-based VM, you can also select the guest file system to include in the graph.
	- A pop-up window will appear, displaying the storage capacity graph you have configured.

# <span id="page-17-0"></span>**Disk Storage Profile**

The Disk Storage Profile gives a breakdown of all datastores for an ESX server or VM. The current capacity and usage for each datastore is displayed. You can select a datastore to graph to see datastore usage trends over time.

#### Disk Storage Profile Details

The following information is displayed in a Storage Profile graph:

- Total Capacity
- vDisk Usage
- Snapshot Usage
- Swap Usage
- Other Usage

#### Graphing a Storage Profile for an ESX Server or VM

To generate a storage profile for an ESX server or VM, do the following:

- 1. Go to the Element's Quick Snapshot page.
- For example, in the My Infrastructure panel, find the ESX server or VM whose storage profile you want to display, click its corresponding gear icon, then click Graph Performance .
- 2. In the Disk section of the Tree panel, click Storage Profile.
- 3. Select the start and end dates and times for which the graph will chart data. For more information, see [Understanding Dates and Times](https://docs.uptimesoftware.com/display/UT74/Understanding+up.time#Understandingup.time-UnderstandingDatesandTimes)
- 4. Select the datastore you want to include in the graph.
- 5. Click Generate Graph .
	- A pop-up window will appear, displaying the process counts graph you have configured.

# <span id="page-17-1"></span>VMware Management Graphs

up.time uses the following graphs to track and manage VMs:

# <span id="page-17-2"></span>**VM Instance Motion**

The VMware VMotion tool enables you to move ESX instances from one server to another without any downtime or loss of data. For example, you might use VMotion to move an instance to newer and faster hardware, or to temporarily relocate the instance while performing a hardware upgrade.

The Instance Motion graph enables you to keep track of a moving VMware instance. For a given ESX instance, the graph charts which systems it has been running on over a given time range.

This graph can be generated when you are viewing a VMware vCenter server, ESX server, or a VM; the topological level at which you begin to configure the graph determines which instances are available to graph.

### <span id="page-17-3"></span>**Generating an Instance Motion Graph**

To generate an Instance Motion graph, do the following:

- 1. Go to the Element's Quick Snapshot page.
- For example, in the My Infrastructure panel, find the VMware vCenter server or ESX server whose VMs' instance motion you want to graph, click its corresponding gear icon, then click Graph Performance .
- 2. In the Metrics section of the Tree panel, click Instance Motion.
- 3. Select the start and end dates and times for which the graph will chart data. For more information, see [Understanding Dates and Times](https://docs.uptimesoftware.com/display/UT74/Understanding+up.time#Understandingup.time-UnderstandingDatesandTimes)
- 4. From the drop-down menu, select a VM.
- 5. Click Generate Graph .

# <span id="page-17-4"></span>**Power Consumption**

To assist virtualization initiatives that are meant to save power costs, or to gauge the efficiency of existing virtual datacenters, power usage by watts is available as a graphing metric.

The Power Consumption graph can tell you how much power your ESX hosts are consuming by datacenter, cluster, or individual server. Additionally, you can graph the power usage of individual VMs.

You can graph power usage levels at the VMware vCenter level in order to assess current load distribution, or verify VMware's automated distributive resource balancing is functioning.

#### Graphing Power Consumption for a vCenter Server

To generate a power consumption graph for a VMware vCenter server, do the following:

- 1. Go to the Element's Quick Snapshot page. For example, in the My Infrastructure panel, find the VMware vCenter server whose power consumption you want to graph, click its corresponding gear icon, then click Graph Performance .
- 2. In the Metrics section of the Tree panel, click Power Consumption .
- 3. Select the start and end dates and times for which the graph will chart data, and click Apply Date and Time . For more information, see [Understa](https://docs.uptimesoftware.com/display/UT74/Understanding+up.time#Understandingup.time-UnderstandingDatesandTimes) [nding Dates and Times](https://docs.uptimesoftware.com/display/UT74/Understanding+up.time#Understandingup.time-UnderstandingDatesandTimes)
- 4. Select the logical group whose power consumption you want to graph.
- 5. In the next step, select whether to graph the highest resource consumers, or specific VMware vSphere components.
- 6. Click Generate Graph . If you select Specific , an Element selection dialog will appear, requiring you to build a list.
- A pop-up window will appear, displaying the power consumption graph you have configured.

#### Graphing Power Consumption for an ESX Server

To generate a power consumption graph for an ESX server, do the following:

- 1. Go to the Element's Quick Snapshot page.
- For example, in the My Infrastructure panel, find the ESX server or cluster whose power consumption you want to graph, click its corresponding gear icon, then click Graph Performance .
- 2. In the Metrics section of the Tree panel, click Power Consumption .
- 3. Select the start and end dates and times for which the graph will chart data. For more information, see [Understanding Dates and Times](https://docs.uptimesoftware.com/display/UT74/Understanding+up.time#Understandingup.time-UnderstandingDatesandTimes) 4. Click Generate Graph .
- A pop-up window will appear, displaying the power consumption of the ESX server over the specified time period.

### <span id="page-18-0"></span>**Power States**

Power States graphs allow you to graph VM activity on an ESX host, or ESX activity on a VMware vCenter server.

The power state graphs help you manage both available computing resources within your VMware vSphere clusters and datacenters, as well as power consumption in your physical datacenters.

#### VMware vCenter Element Power States

The following states are displayed in a Power States graph:

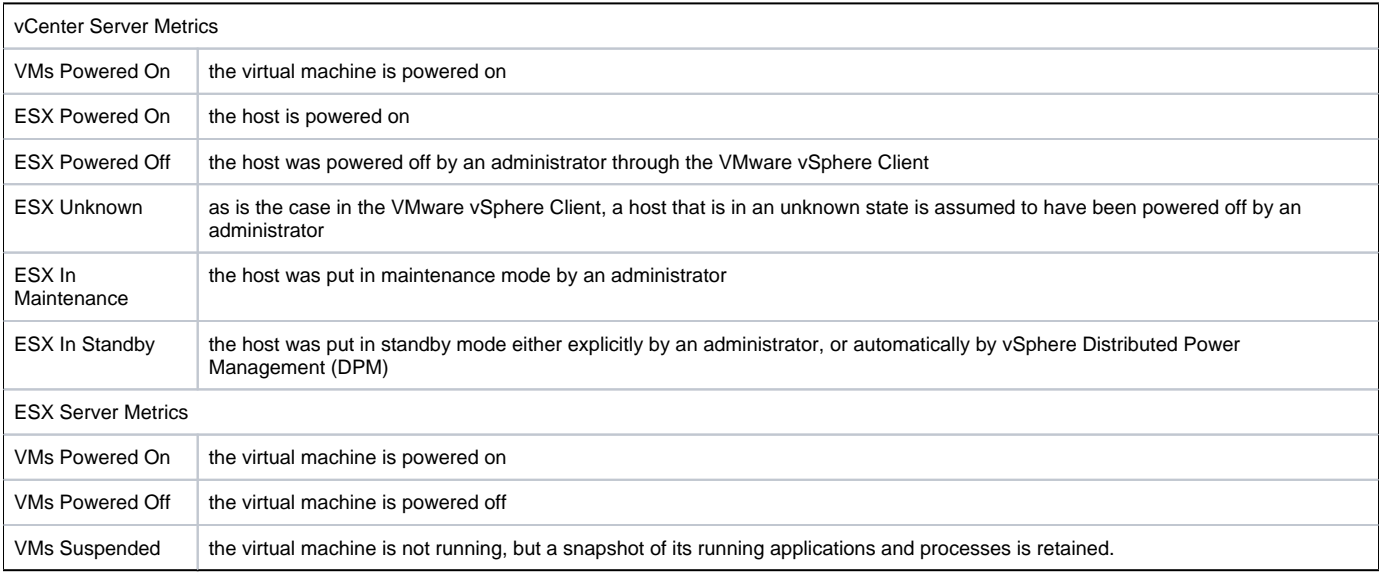

#### Graphing Power States for a vCenter Server

To generate a Power States graph, do the following:

- 1. Go to the Element's Quick Snapshot page.
- For example, in the My Infrastructure panel, find the VMware vCenter server whose ESX server or VM power states you want to graph, click its corresponding gear icon, then click Graph Performance .
- 2. In the Metrics section of the Tree panel, click Power States.
- 3. Select the start and end dates and times for which the graph will chart data, and click Apply Date and Time . For more information, see [Understan](https://docs.uptimesoftware.com/display/UT74/Understanding+up.time#Understandingup.time-UnderstandingDatesandTimes) [ding Dates and Times](https://docs.uptimesoftware.com/display/UT74/Understanding+up.time#Understandingup.time-UnderstandingDatesandTimes)
- 4. Click one of the Quick Graphs options to display a pre-configured graph in a pop-up window, or skip this step to manually configure a graph.
- 5. In the first step, select whether to graph power states by datacenter or cluster.
- 6. In the next step, select whether to graph the highest resource consumers, or specific VMware vSphere components. If you select Specific , an Element selection dialog will appear, requiring you to build a list.
- 7. Select the power states you want to include in the graph.
- 8. Click Generate Graph .
- A pop-up window will appear, displaying the CPU Wait and Ready Time graph you have configured.

Graphing VM Power States for an ESX Server

To generate a power status graph for an ESX server's VMs, do the following:

- 1. Go to the Element's Quick Snapshot page.
- For example, in the My Infrastructure panel, find the ESX server whose power states you want to graph, click its corresponding gear icon, then click Graph Performance .
- 2. In the Metrics section of the Tree panel, click Power States .
- 3. Select the start and end dates and times for which the graph will chart data. For more information, see [Understanding Dates and Times](https://docs.uptimesoftware.com/display/UT74/Understanding+up.time#Understandingup.time-UnderstandingDatesandTimes)
- 4. 4. Select the power states you want to include in the graph.<br>5. Click Generate Graph .
- Click Generate Graph .
	- A pop-up window will appear, displaying the power states graph you have configured.